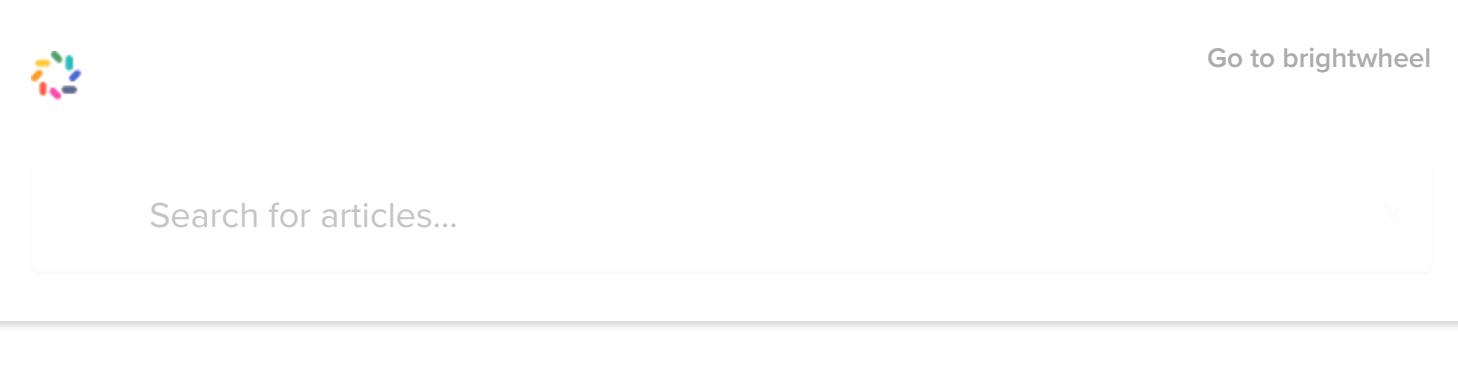

All [Collections](https://help.mybrightwheel.com/en/) Using [brightwheel](https://help.mybrightwheel.com/en/collections/87131-using-brightwheel) Log Actions and [Activities](https://help.mybrightwheel.com/en/collections/87131-using-brightwheel#log-actions-and-activities) Food Tracking

# Food Tracking

Add a custom menu, log meals, and run your meal report any time! Brightwheel even gives you the flexibility for CACFP reporting.

Written by Hadleigh Updated over a week ago

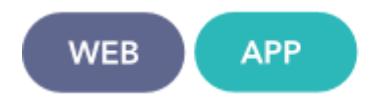

As part of the Activity section of brightwheel, you can now create custom food menus for tracking purposes! This article will walk you through step-by-step on how to add a menu.

#### Table of Contents

- How to Log a [Meal](http://help.mybrightwheel.com/using-brightwheel-features-and-functions/food-tracking#how-to-log-a-meal)
- [Add Custom](http://help.mybrightwheel.com/using-brightwheel-features-and-functions/food-tracking#add-custom-menu-items) Menu Items
- [Enable/Disable](http://help.mybrightwheel.com/using-brightwheel-features-and-functions/food-tracking#enabledisable-menu-items-in-rooms) Menu Items in Rooms
- [Meal Report](http://help.mybrightwheel.com/using-brightwheel-features-and-functions/food-tracking#meal-report)
- **CACFP [Reporting](http://help.mybrightwheel.com/using-brightwheel-features-and-functions/food-tracking#cacfp-reporting)**

## How to Log a Meal

Teachers can log a meal just like any other activity in the activity wheel:

- 1. From the home screen in the app, select a Room
- 2. Click the **Activity** wheel in the bottom middle
- 4. Tag an individual, some, or all of the children
- 5. Tap the "+" next to Meals to add custom tags for the food you serve (pasta, fruit, yogurt, etc.)
- 6. Add Staff Only as needed
- 7. Add a Note or Photo

#### Add Custom Menu Items

Premium users can add custom food items at any time! Once a menu item has been created it cannot be deleted. In addition, all menu items are specific to the room, to add a menu item that another room added, tap Add To Room when adding custom food items. Here's how:

- 1. From the home screen in the app, select a **Room**
- 2. Click the **Activity** wheel in the bottom middle
- 3. Select Food
- 4. Tag an individual, some, or all of the children
- 5. Tap the "+" next to Meals
- 6. Tap the pencil icon in the top right-hand corner
- 7. Enter the name of your new menu item and tap the + icon to add it to your system

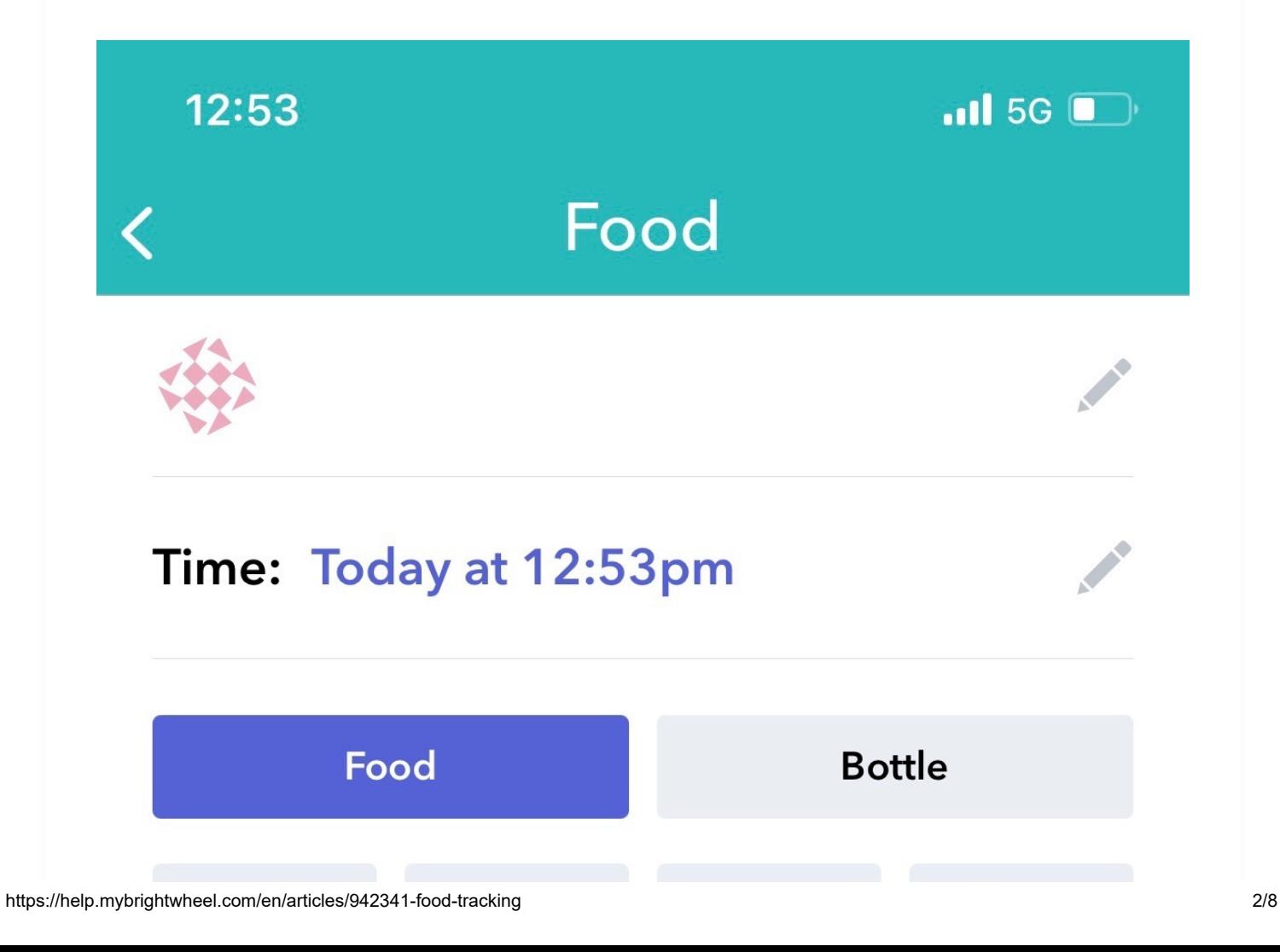

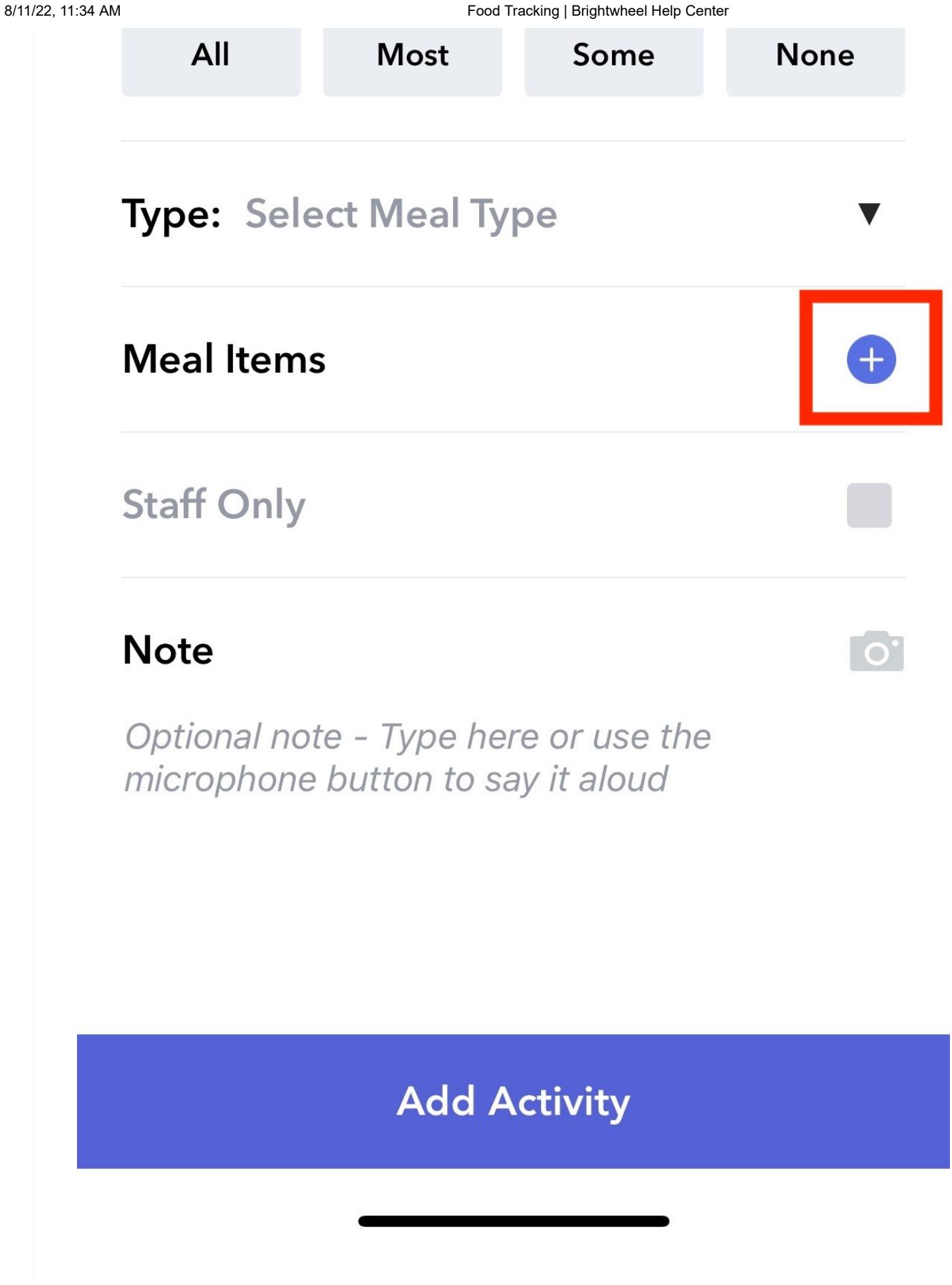

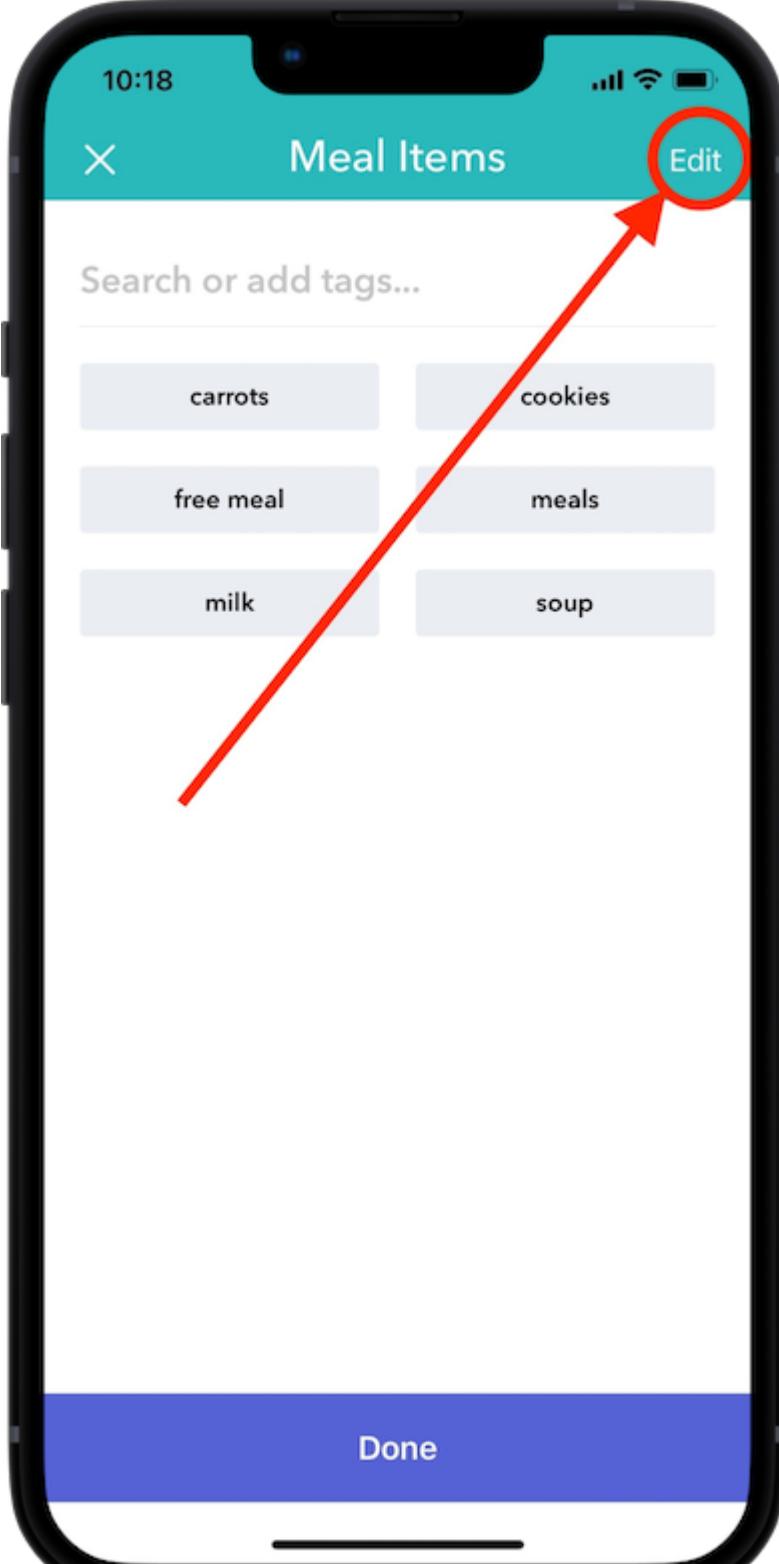

https://help.mybrightwheel.com/en/articles/942341-food-tracking 4/8

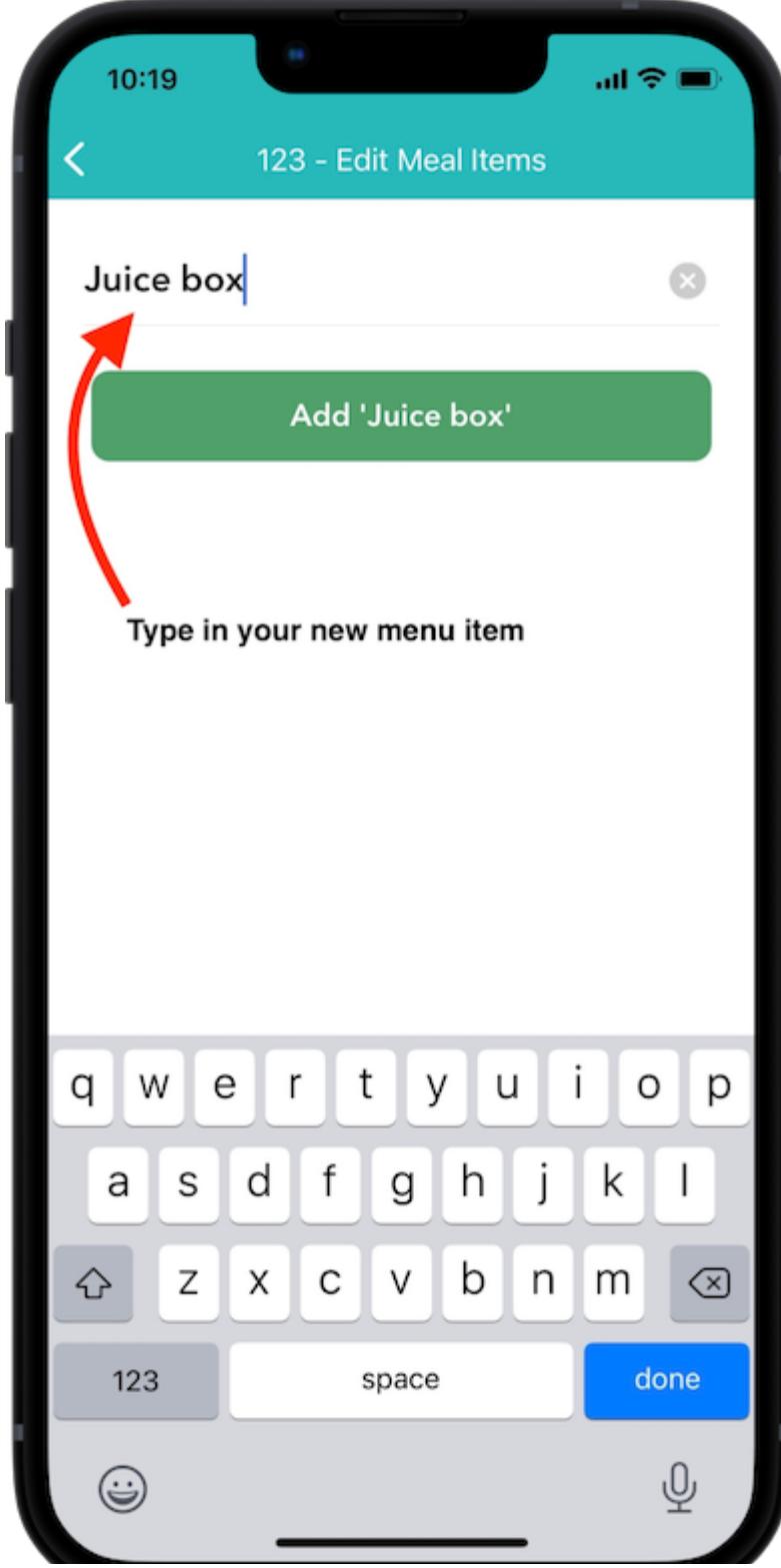

8/11/22, 11:34 AM **Food Tracking | Brightwheel Help Center** 

**\*Note: Menu items cannot be deleted once they have been saved.**

## Enable/Disable Menu Items in Rooms

Once you have created custom menu items, you can enable or disable them by room! The process is very similar to adding a new item, here's how:

- 1. From the home screen in the app, select a **Room**
- 2. Click the **Activity** wheel in the bottom middle
- 3. Select Food
- 4. Tag an individual, some, or all of the children
- 5. Tap the "+" next to Meals
- 6. Tap the pencil icon in the top right-hand corner
- 7. Tap  $+$  Add To Room to enable a menu item or  $\sqrt{}$  In Room to disable the item

This feature allows the menu in each room to be customized depending on the room but still standardized throughout your organization.

## Meal Report

You can report on the meals being served from the web app:

- 1. Log into schools.mybrightwheel.com
- 2. Choose Reports from the top menu
- 3. Click on Downloads
- 4. Choose **Meals** from the Activity drop down and complete the rest of the form and click Submit

## Reports

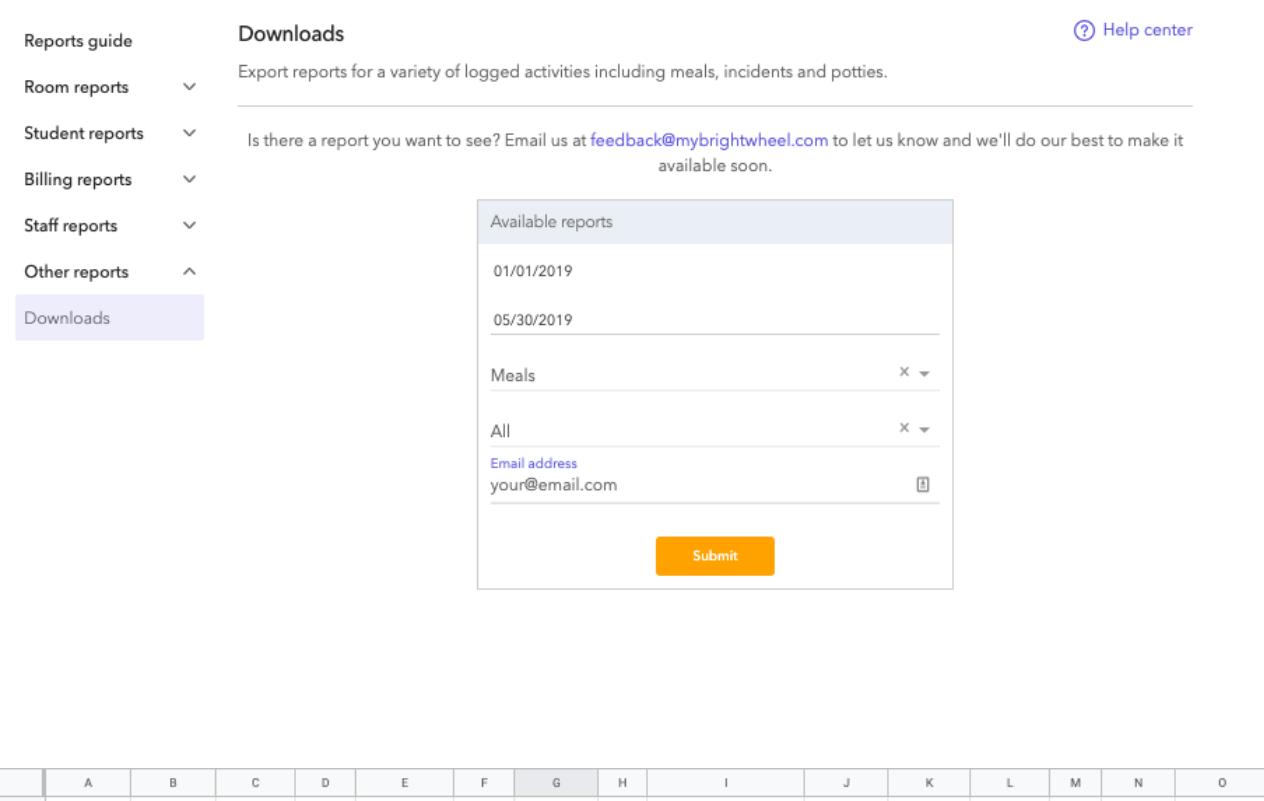

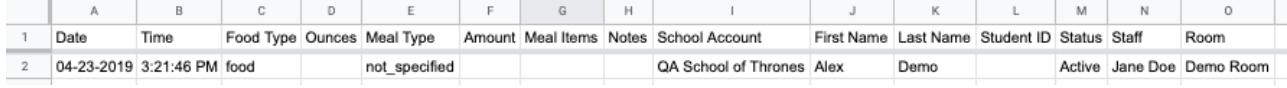

## CACFP Reporting

CACFP Reporting is now live in brightwheel Premium! To learn more about it and how to run these reports, check out this article [here](https://help.mybrightwheel.com/using-brightwheel/reports-and-data/meal-report).

Did this answer your question?

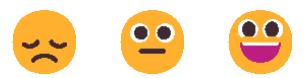

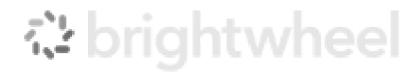

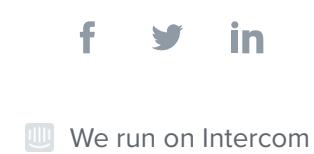